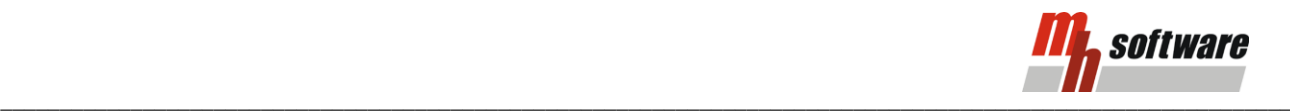

## **Funktionsprinzip der Systemlinien in KanSYS**

Anders als bei herkömmlichen CAD-Systemen arbeitet die mh-software mit der Systemlinien-Technologie (SyLT). Mit SyLT zeichnen Sie einen Trassenverlauf in Ihr Gesamtmodell – sämtliche Kanal- und Formteile generieren sich automatisch entlang der Systemlinie. Vor allem bei Änderungen sind die Vorteile der SyLT nicht zu unterschätzen. Entfällt zum Beispiel ein Abzweig an einem Sammelkanal, wird automatisch das ursprünglich notwendige T-Stück entfernt, der Sammelkanal wird geschlossen. Dieses Prinzip funktioniert auch umgekehrt. Schließen Sie eine Systemlinie an eine bereits vorhandene Systemlinie an, wird das notwendige Formstück automatisch generiert.

Um das volle Potential der KanSYS ausschöpfen zu können, ist es unerlässlich die Funktionsweise der Systemlinien und deren Zusammenhänge zu verstehen. Die Systemlinien können Sie sich wie eine Art Informationsleitung vorstellen. Sämtliche Informationen Ihres Lüftungsnetzes werden über diese Leitungen übertragen und sind miteinander verbunden. Aus diesem Grund ist es zwingend erforderlich, dass die Systemlinien immer miteinander verbunden sind. Bei einer Unterbrechung der Leitung können die Informationen nicht mehr weiter getragen werden.

Somit fallen alle nachfolgenden Netzteile weg. Das Zentrum dieses Informationsnetzes ist das Startobjekt, im Fall von KanSYS ist es der Ventilator. Hier fließen alle Informationen zusammen und werden verarbeitet. Aus diesem Grund ist es wichtig, dass das Netz baumartig aufgebaut ist. Vom Ventilator aus wachsen die Informationsstränge unabhängig von der Luftart in Richtung Luftdurchlässe.

Systemliniennetze müssen baumartig aufgebaut sein. Das heißt, dass die Äste nicht wieder miteinander verbunden werden dürfen. Dadurch würden Netzwerkschleifen entstehen, deren Informationen nicht mehr verarbeitet werden können. Da in der Praxis Netzwerkschleifen durchaus vorkommen können, gibt es auch hier eine Möglichkeit, wie diese rechenbar gemacht werden können. Dazu mehr in den Praxisbeispielen.

### **Abhängigkeiten der Abmessungen einzelner Bauteile**

Die Abmessungen eines Kanals hängen u.a. von der Dimensionierungsstrategie, vom Volumenstrom und von den Abmessungen angeschlossener Bauteile ab. Die meisten Bauteile haben einen Eingangs- und mindestens eine Ausgangsseite. Oft ist es so, dass die Abmessungen der Eingangsseite einen Einfluss auf die Abmessungen der Ausgangsseite

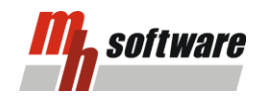

haben. Teilweise werden Abmessungen direkt übernommen, teilweise können diese variieren. Dem entsprechend beeinflussen vorangehende Bauteile die Nachgeschalteten. Die nachfolgende Liste mit Bauteilen soll verdeutlichen, welche Abmessungen sich auf Grund der Baubarkeit zwangsläufig auf das nächste Bauteil übertragen müssen und welche Abmessungen variabel sind.

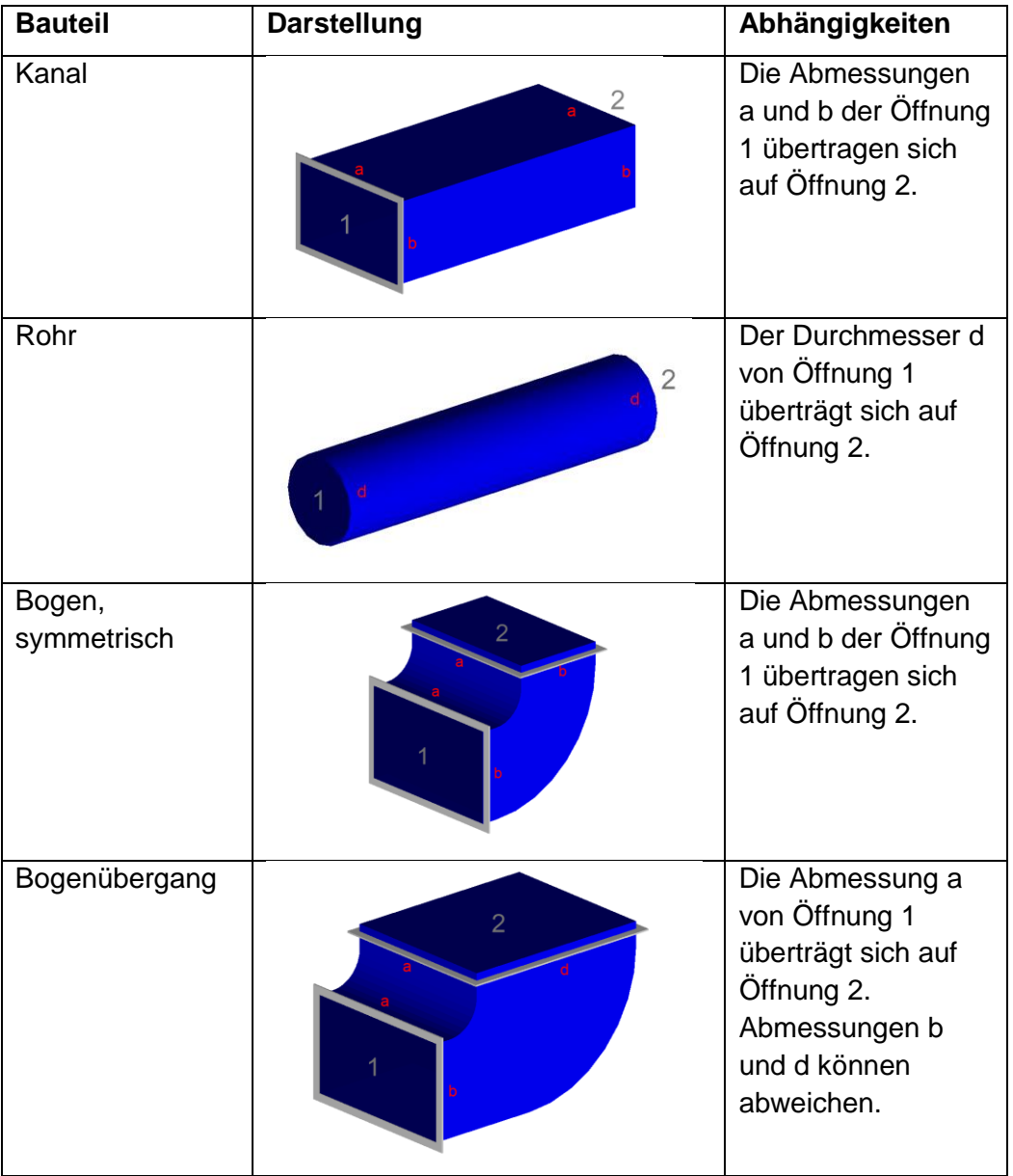

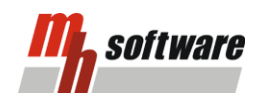

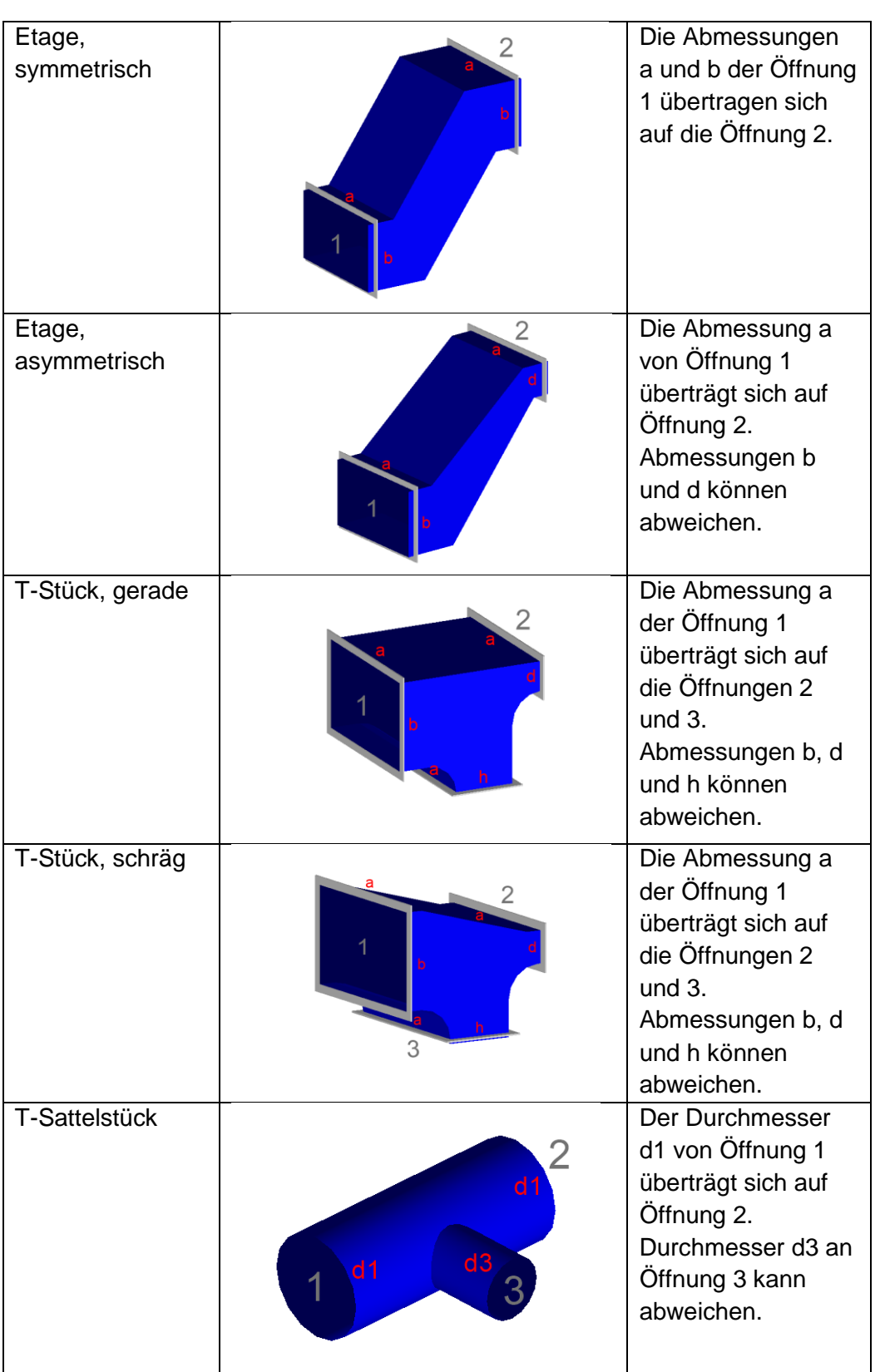

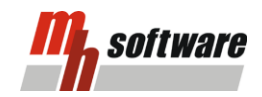

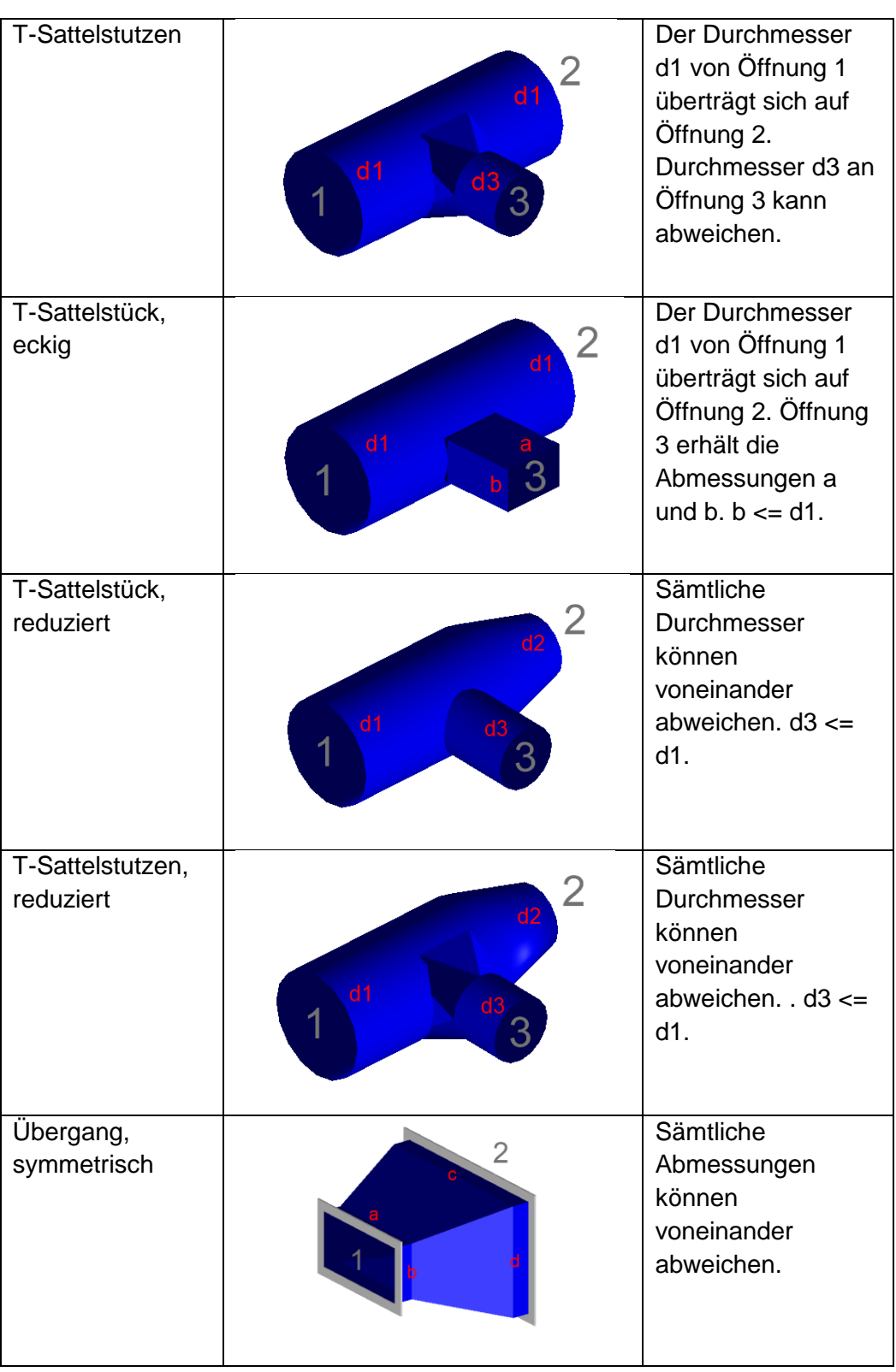

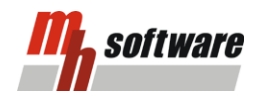

 $\_$  , and the set of the set of the set of the set of the set of the set of the set of the set of the set of the set of the set of the set of the set of the set of the set of the set of the set of the set of the set of th

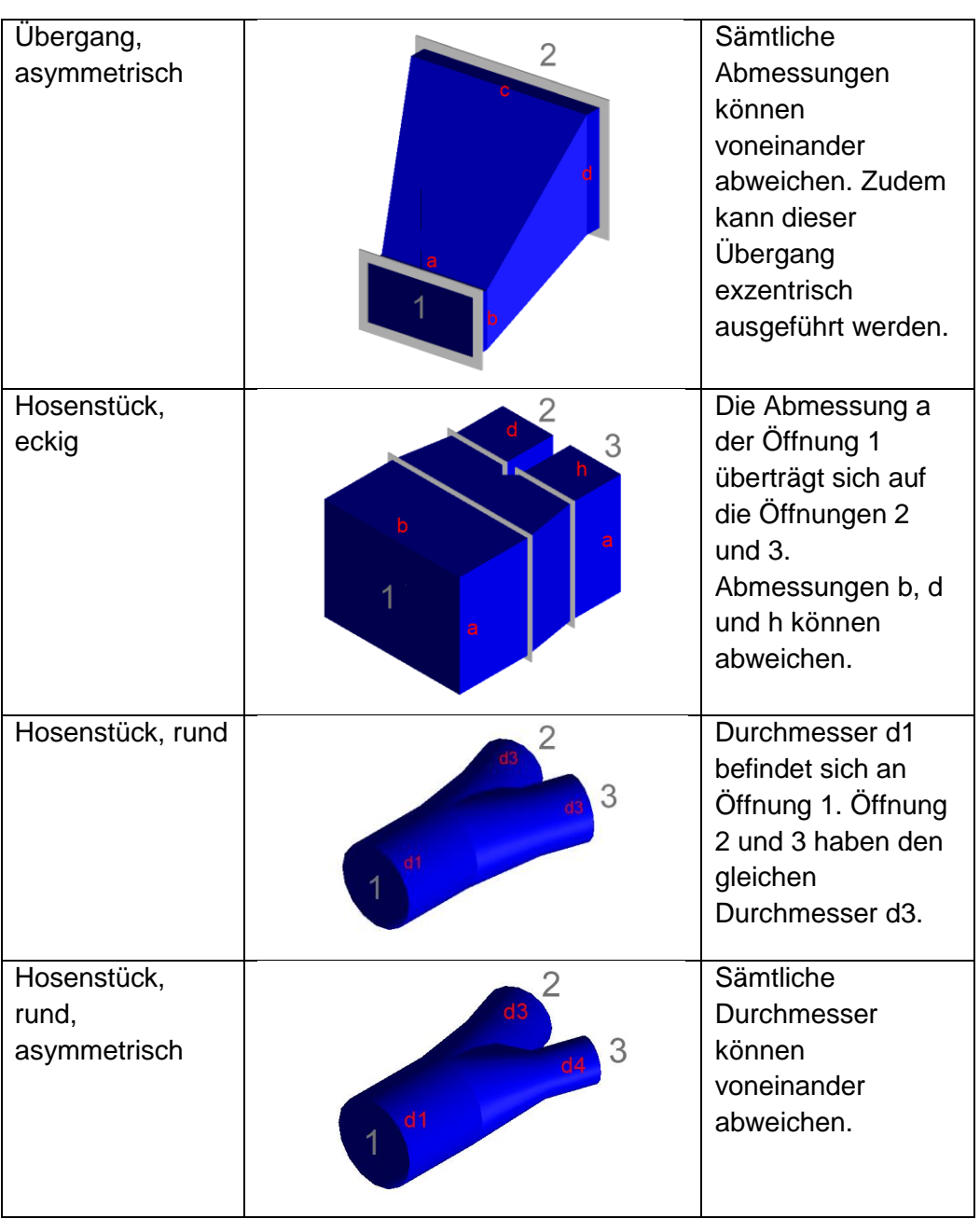

## **Übertragung der Abmessungen auf nachfolgende Bauteile**

In manchen Situationen kann es passieren, dass Kanäle Abmessungen erhalten, die auf den ersten Blick unlogisch erscheinen. Oft hängt es damit zusammen, dass in Ventilator-Richtung eine Abmessung gewählt wurde, die der gewünschten Dimensionierung entspricht, aber auf Grund von Formteilen oder fehlender Übergänge einer Anpassung der Abmessungen auf passendere Werte nicht möglich ist.

Dies kann zwangsläufig auch Auswirkungen auf die Lage der Systemlinie haben. Je nach Abmessungen und Baubarkeit entfernen sich die nachfolgenden Bauteile von der

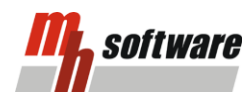

Systemlinienführung. Tendenziell ist die mh-software bestrebt, die Bauteile mittig zur Systemlinie zu halten. Folgend finden Sie ein paar Beispiele, bei denen die Lage der Bauteile aufgrund der vorgeschalteten Bauteile abweicht.

 $\_$  , and the set of the set of the set of the set of the set of the set of the set of the set of the set of the set of the set of the set of the set of the set of the set of the set of the set of the set of the set of th

**Hinweis:** Die vorangegangene Erläuterung bezieht sich auf den Fall, dass in den Datenblättern für Kanäle/Rohre die Option "Überlappungen vermeiden" aktiviert ist. Hierdurch werden Bauteile überlappungsfrei generiert (siehe Kanäle, Rohre). Das nachfolgende Bauteil wird dann automatisch direkt an die Öffnung des Vorgängers (das Objekt in Richtung Startobjekt) angebaut.

Verschiebung der Bauteile auf Grund der Baubarkeit:

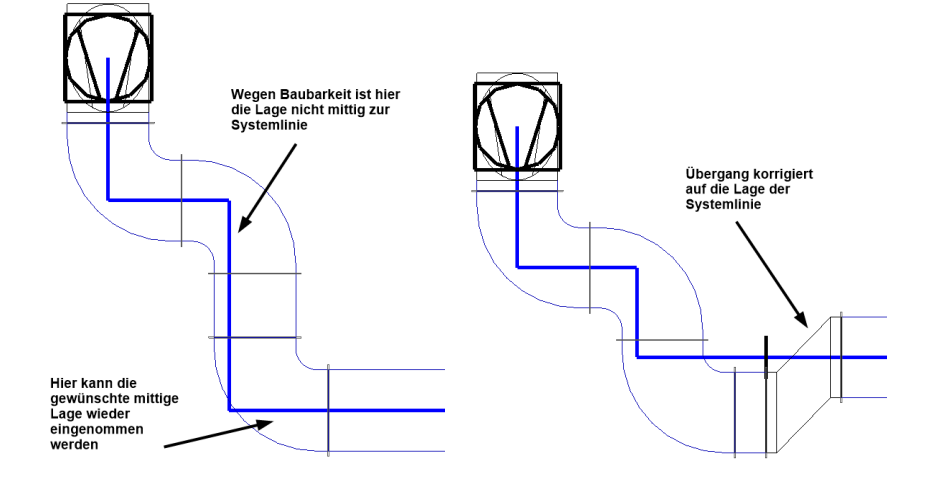

Verschiebung der Bauteile auf Grund eines geraden T-Stücks:

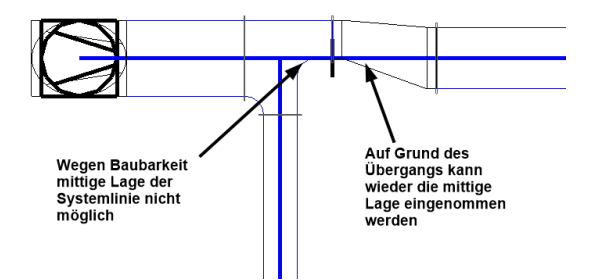

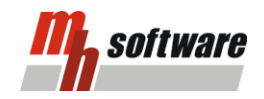

## **Relevanz der Lagen der Öffnungen**

Im Falle von T-Stücken ist die Lage der Öffnungen ausschlaggebend für die Abmessungen. Ein T-Stück hat drei Öffnungen: 1, 2 und 3. Die Öffnung, die dem Startobjekt am nächsten ist sowie die Öffnung 1, werden zur Systemlinie mittig ausgerichtet. Sind zwei verschieden große Abmessungen für die Öffnungen 2 und 3 vorhanden, so wird die Öffnung 3 mittig zur Systemlinie gesetzt. Die Öffnung 2 würde sich bei einem geraden T-Stück entsprechend der Kante des T-Stücks platzieren. Dies kann zur Folge haben, dass die Systemlinie hier nicht mehr mittig ist. Folgend sind die beschriebenen Fälle visuell dargestellt:

 $\_$  , and the set of the set of the set of the set of the set of the set of the set of the set of the set of the set of the set of the set of the set of the set of the set of the set of the set of the set of the set of th

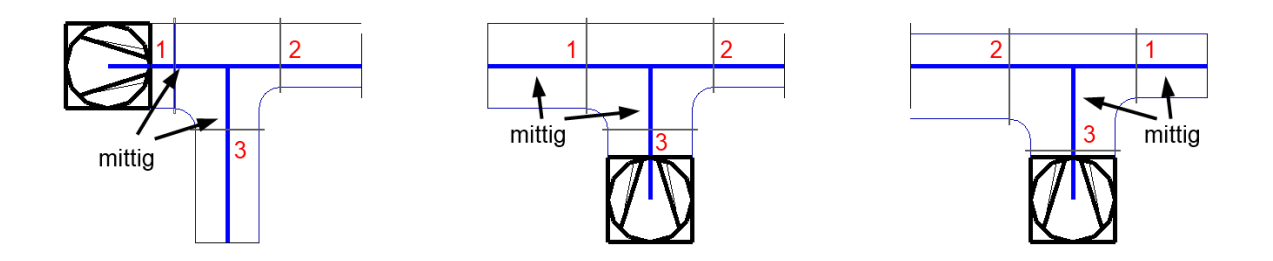

### **Einsatz der Verbinder und deren Möglichkeiten**

Teilweise ist es nicht möglich die Systemlinie kontinuierlich in einem Netz durchzuführen. Bei Etagen oder Hosenstücken wird es erforderlich sein, die Systemlinie versetzt weiterzuführen. Damit die Systemlinien dennoch miteinander verbunden sind, gibt es die Möglichkeit diese mit Verbindern zu verknüpfen. Dabei handelt es sich lediglich um eine logische Verbindung zwischen Systemlinien. Diese stellen keine Bauteile dar, haben somit auch keinen Druckverlust oder sonstigen Einfluss auf die Berechnung. Damit lassen sich auch Sonderbauteile konstruieren. Weitere Beispiele finden Sie unter den Praxisbeispielen.

 $\_$  , and the set of the set of the set of the set of the set of the set of the set of the set of the set of the set of the set of the set of the set of the set of the set of the set of the set of the set of the set of th

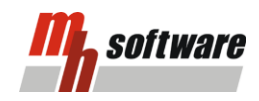

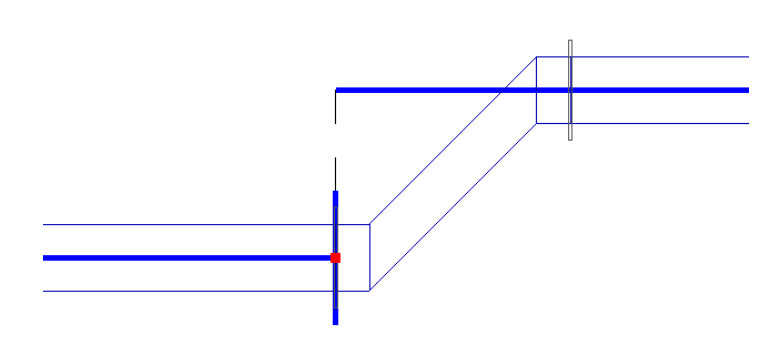

#### **Lage ändern – 9-Punkte**

Standardmäßig wird das Draht-/Volumenmodell mittig zur Systemlinie platziert. Um jedoch genau konstruieren zu können bietet es sich an, die Lage der Systemlinie zur Konstruktionsunterstützung zu verwenden. Um z.B. einen Abstand zu einer Wand oder zu einem Kanal einzuhalten, kann die Systemlinie mit dem gewünschten Abstand gesetzt werden – das Modell des Kanals kann sich somit bündig zur Seite ausbilden. Auf diese Weise spielen die Abmessungen des Kanals keine Rolle mehr, ihr Abstand wird immer eingehalten.

Die Lage der Systemlinie kann für jedes Bauteil individuell festgelegt werden. Analog zu den Abmessungen beeinflussen jedoch die voran geschalteten Bauteile die zur Verfügung stehenden Varianten. Dabei stellt das Startobjekt einen Fixpunkt dar. Alle darauffolgenden Bauteile müssen sich logisch an diesem orientieren. In den Praxisbeispielen finden Sie Fälle, die sich auf die Lage beziehen.

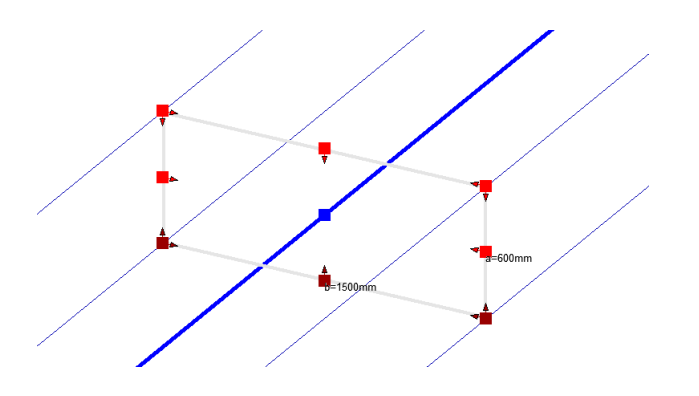

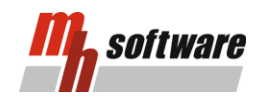

## **Praxisbeispiele, Ideensammlung**

### **Beispiel 1: Übertragung der Systemlinien-Lage**

Das folgende Bild zeigt eine kurze Kanalstrecke. Der Ventilator hat die Lage seitlich, mittig. Diese Lage überträgt sich somit auch auf den anschließenden Kanal. Demnach kann am folgenden Kanal die Lage nicht mehr verändert werden.

 $\_$  , and the set of the set of the set of the set of the set of the set of the set of the set of the set of the set of the set of the set of the set of the set of the set of the set of the set of the set of the set of th

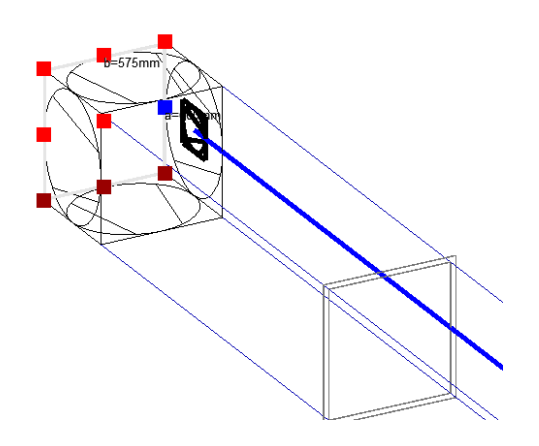

Erst nach einem Bogen kann die Lage wieder angepasst werden, allerdings nicht beliebig. Nach einem Bogen kann sich die Lage wieder mittig orientieren. Sie kann auch wieder seitlich eingestellt werden, allerdings kann der Kanal nicht entlang der Ober- oder Unterkante geführt werden.

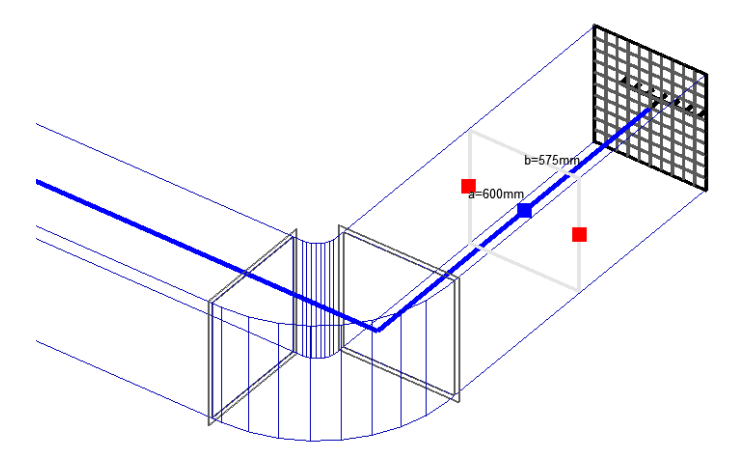

Erst nachdem zwischen Bogen und Auslassgitter ein Übergang platziert wird, kann auch die Lage wieder beliebig ausgewählt werden.

 $\_$  , and the set of the set of the set of the set of the set of the set of the set of the set of the set of the set of the set of the set of the set of the set of the set of the set of the set of the set of the set of th

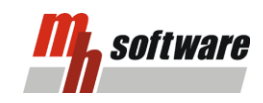

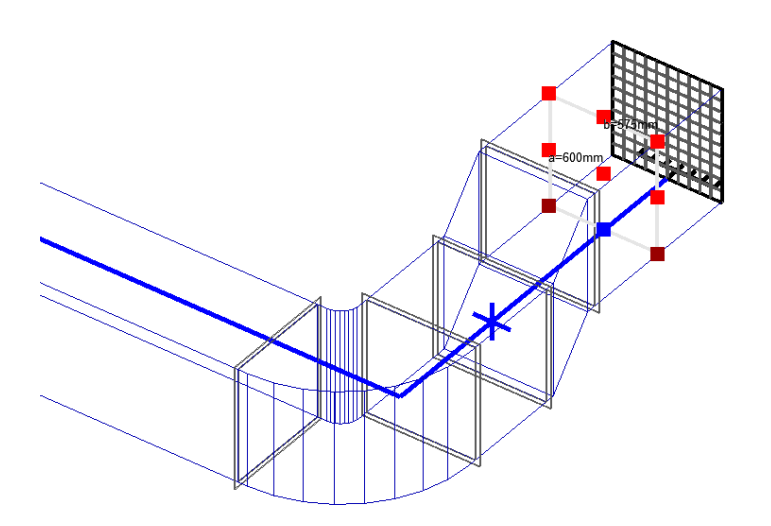

## **Beispiel 2: Übergang mit Verbinder**

Folgend wird beschrieben, wie Sie einen Übergang mit einem Verbinder konstruieren, um z.B. Systemlinien miteinander zu verbinden, die sich in unterschiedlichen Lagen befinden.

1. In der Ausgangslage haben Sie zwei Systemlinien, die sich auf unterschiedlichen Höhen befinden und miteinander verbunden werden sollen. Verlängern Sie die Systemlinien so weit, damit diese in einer Flucht liegen.

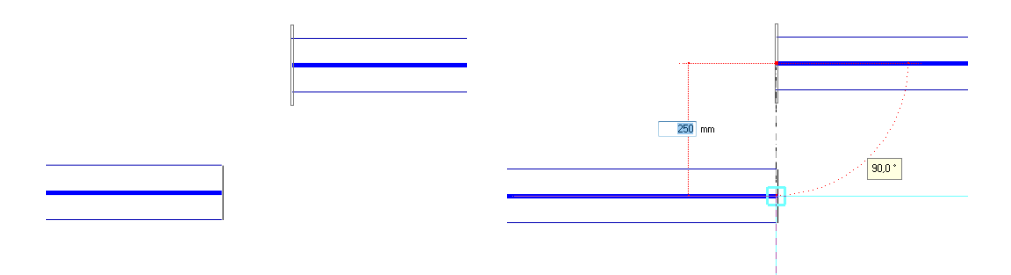

2. Im nächsten Schritt wird ein Übergang platziert. Dieser sollte an das Ende gesetzt werden, welches näher am Ventilator/Startobjekt liegt.

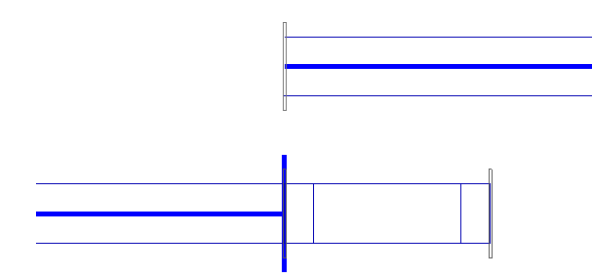

3. Nun werden die Systemlinien miteinander verbunden. Verwenden Sie dazu einen Verbinder aus dem Werkzeugkasten – das Drahtmodell wird sich bereits an den Verlauf der Systemlinien anpassen.

 $\_$  , and the set of the set of the set of the set of the set of the set of the set of the set of the set of the set of the set of the set of the set of the set of the set of the set of the set of the set of the set of th

software

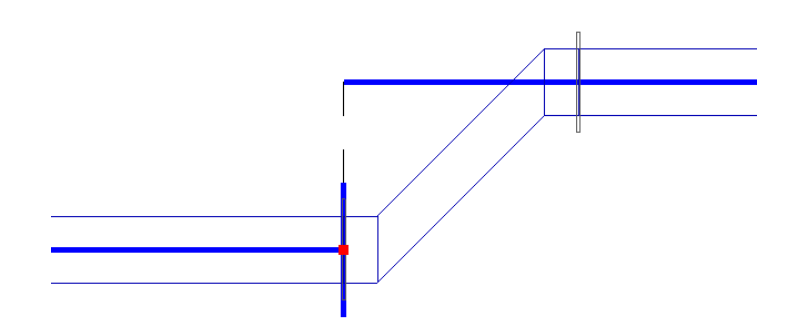

4. Anschließend können Sie noch die Abmessungen direkt am Übergang anpassen. Bleiben die Eingaben frei, wird die mh-software die Abmessungen selbstständig ermitteln. Primär werden die Lagen der Systemlinien angepeilt.

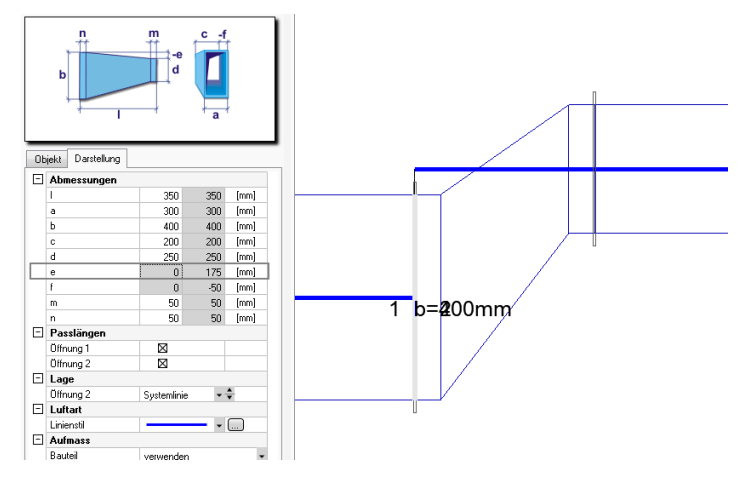

### **Beispiel 3: Lage der Kanalausschnittsöffnung anpassen**

Mit Hilfe der Lageanpassung können Sie auch festlegen, auf welcher Höhe ein Abzweig angebunden werden soll.

1. Konstruieren Sie zunächst einen Abgang. Dabei kann der Abgang, bis auf ein T-Stück, beliebig gewählt werden. In diesem Beispiel ist die Lage der Systemlinie mittig.

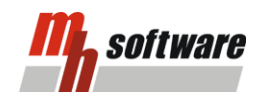

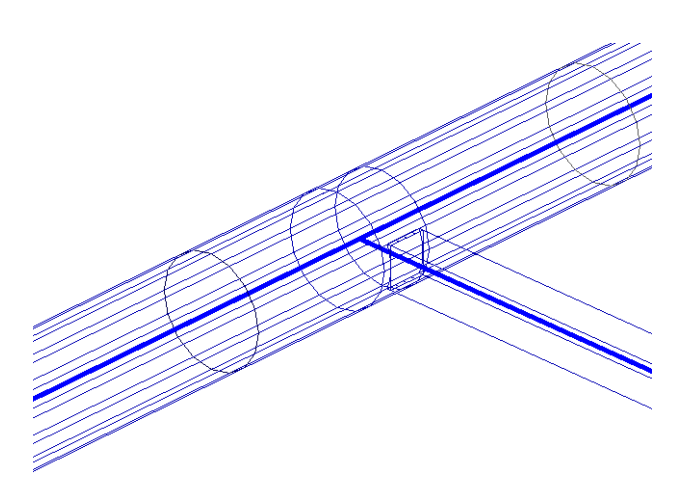

2. Nun soll der eckige Abgang, bündig zur Oberkante des runden Sammelkanals, an das Rundrohr angebunden werden. Dazu rufen Sie den Befehl "Objektlage festlegen" auf. Klicken Sie dazu mit der rechten Maustaste auf den Abgang und wählen Sie die entsprechende Funktion aus dem Kontextmenü aus.

 $\_$  , and the set of the set of the set of the set of the set of the set of the set of the set of the set of the set of the set of the set of the set of the set of the set of the set of the set of the set of the set of th

Objekt-Daten E e.<br>Gal Beschriftungsdaten Ł Objektlane festlener Werkzeugkasten Zur Auswahl hinzufügen ¢. Aus Auswahl entfernen ⊹⊾ Objekt löschen  $\overline{\mathbf{x}}$ 

3. Von den 9 möglichen Lagepunkten erscheinen nun 3 auf Höhe Ihres Abgangs. Da der Abgangskanal sich an der Oberkante des Rundrohres orientieren soll, wählen Sie den oberen roten Punkt aus. Das Drahtmodell ändert sich direkt mit, der Abgang wurde nach oben versetzt.

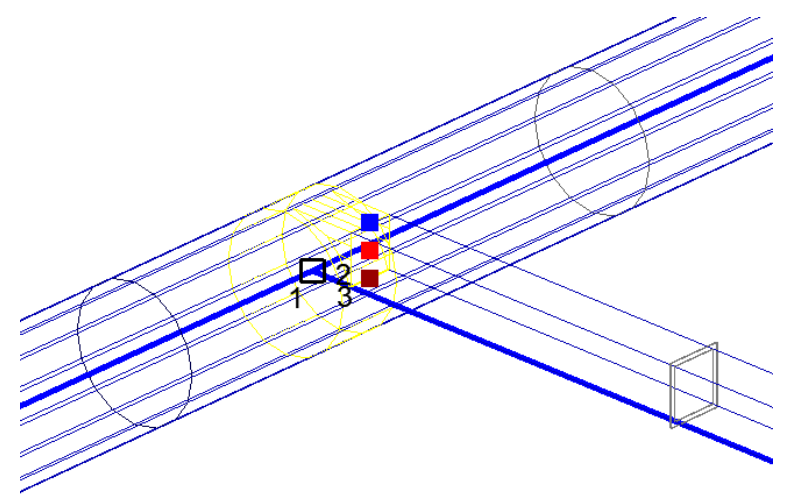

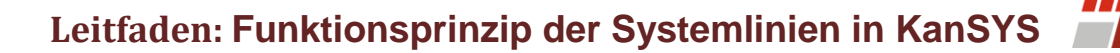

4. Die Systemlinie des Abgangs liegt nun nicht mehr mittig zum Drahtmodell. Erst nach einem Übergang oder einem anderen Formteil wird die mittige Lage der Systemlinie wieder eingenommen.

 $\_$  , and the set of the set of the set of the set of the set of the set of the set of the set of the set of the set of the set of the set of the set of the set of the set of the set of the set of the set of the set of th

software

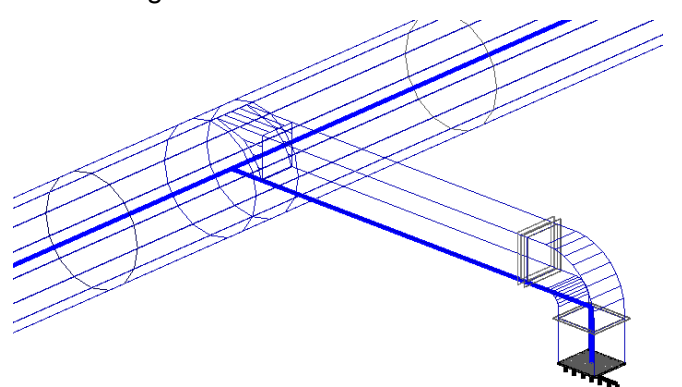

#### **Beispiel 4: Einsatz eines Separators**

Im Falle einer Stockwerksverteilung sind T-Stücke im Hauptkanal auf Grund der Verwirbelung der Luft eher ungünstig. Es kann durchaus von Vorteil sein, ein bestehendes T-Stück in einen strömungsgünstigeren Separator umzuwandeln.

1. Rufen Sie die Objektdaten eines automatisch generierten T-Stückes auf.

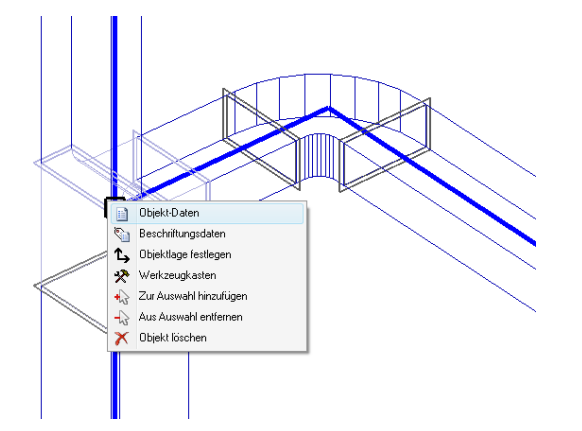

2. Wählen Sie beim Objekttyp den Separator aus. Im Beispiel wird "Separator, Teilung in b" verwendet.

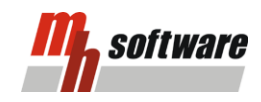

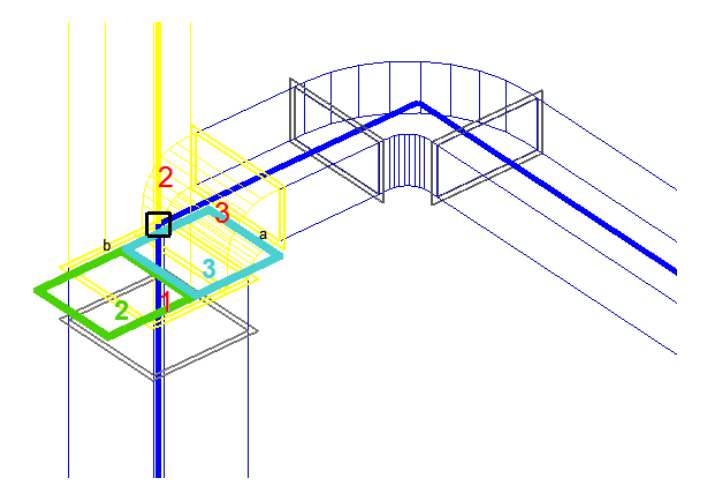

3. Sie bekommen bereits für die Öffnungen 1, 2 und 3 die korrekten Zuweisungen. Öffnung 1 ist der Sammelkanal, Öffnung 2 ist ein direkter Anschluss, Öffnung 3 wird mit einem Bogenübergang versehen.

 $\_$  , and the set of the set of the set of the set of the set of the set of the set of the set of the set of the set of the set of the set of the set of the set of the set of the set of the set of the set of the set of th

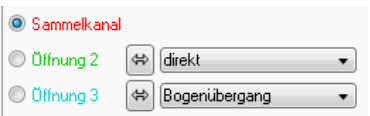

4. Sollte es notwendig sein, können die Öffnungen untereinander getauscht werden. Dazu ist eine Öffnung mit dem Radio-Button @ auszuwählen. Anschließend klickt man auf die Schaltfläche in um die Öffnungen zu tauschen.

### **Beispiel 5: Hosenstück**

Bei der Konstruktion eines Hosenstückes werden Sie zwangsläufig den Verlauf der Systemlinien aufteilen müssen. Die nachfolgenden Schritte beschreiben die Vorgehensweise.

1. Zeichnen Sie zunächst die Systemlinien so, dass die Lage der abgehenden Kanäle festgelegt ist. Achten Sie darauf, dass die Systemlinien je in einer Flucht sind.

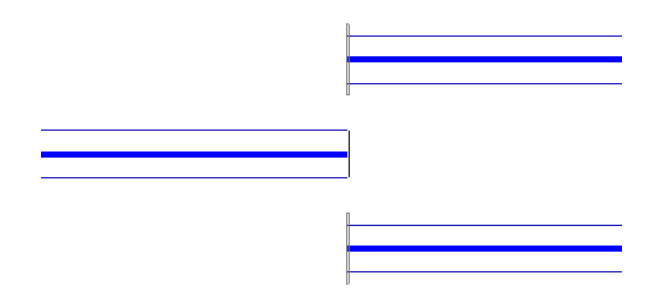

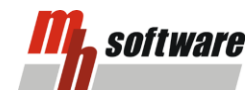

2. Verbinden Sie den offenen Sammelkanal jeweils mit den beiden Abgängen. Nutzen Sie dafür den Verbinder aus dem Werkzeugkasten. Ignorieren Sie dabei zunächst das entstehende Drahtmodell.

 $\_$  , and the set of the set of the set of the set of the set of the set of the set of the set of the set of the set of the set of the set of the set of the set of the set of the set of the set of the set of the set of th

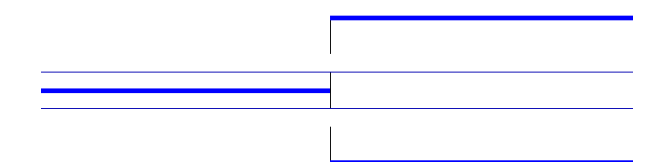

3. Bewegen Sie den Cursor zur Mitte Ihres zukünftigen Hosenstückes. Klicken Sie mit der rechten Maustaste auf den roten Punkt, um sich die Objektdaten anzeigen zu lassen.

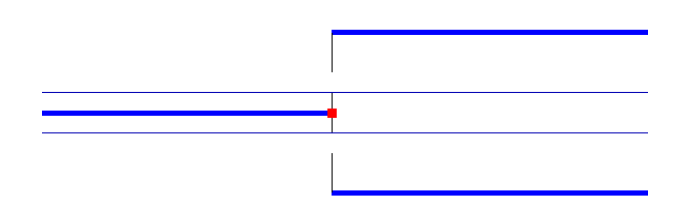

4. Über die Schaltfläche Objekttyp… wählen Sie das passende Formteil aus - in diesem Fall ist es das Hosenstück eckig. Nach der Bestätigung hat sich auch das Drahtmodell verändert.

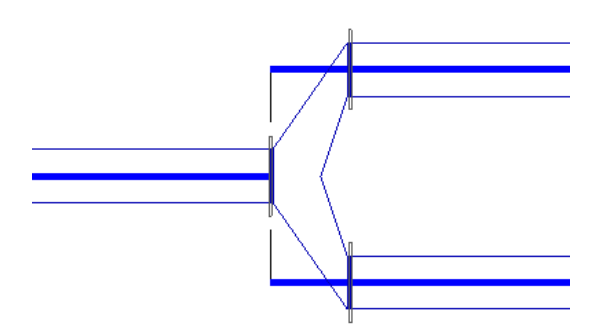

5. Optional können Sie noch die Abmessungen des Hosenstücks vorgeben. Bleiben die Angaben aus, wird die mh-software die Abmessungen ermitteln. Dabei orientiert sich das Programm an der Baubarkeit sowie der Lage der Systemlinien.

 $\_$  , and the set of the set of the set of the set of the set of the set of the set of the set of the set of the set of the set of the set of the set of the set of the set of the set of the set of the set of the set of th

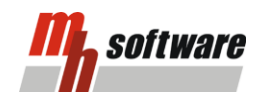

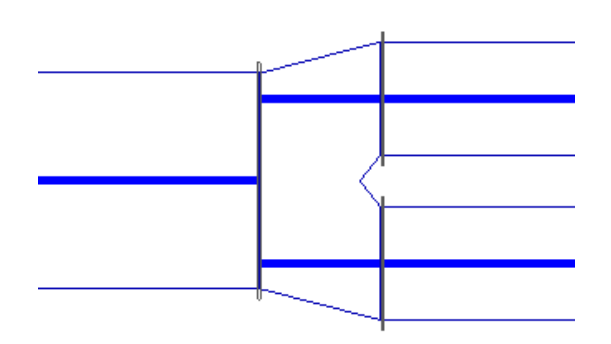

## **Beispiel 6: Trennung und Vereinigung eines Kanals**

In einer Lüftungsanlage kann es durchaus den Fall geben, dass ein großer Lüftungskanal aus Platzgründen aufgeteilt werden muss. Dieser wird im weiteren Verlauf des Netzes wieder verbunden. Würde man dies so in der mh-software zeichnen und berechnen, würde man die Fehlermeldung "Netzwerkschleife" erhalten. Es gibt jedoch die Möglichkeit solch einen Fall dennoch rechenbar zu machen.

1. Zeichnen Sie die Systemlinien so, wie die Kanalführung schlussendlich verlaufen soll. Beachten Sie dabei noch nicht das Drahtmodell des Kanals. Dies kann vor der Berechnung unter Umständen vom später gewünschten Ergebnis abweichen.

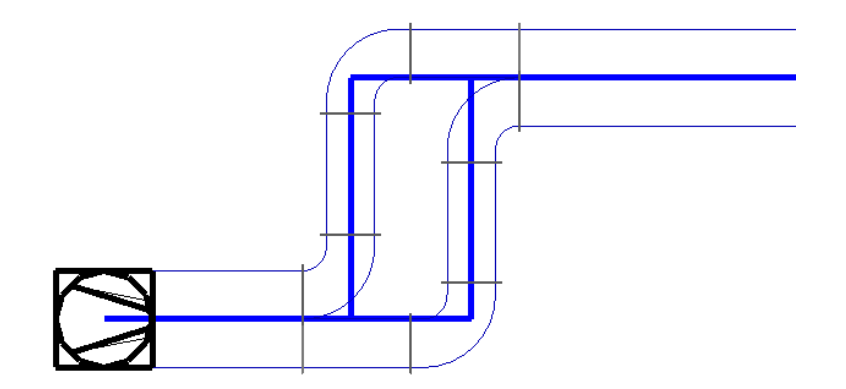

2. Trennen Sie nun den günstigeren Weg mit Hilfe von z.B. Übergängen auf. Es soll der ungünstigere Weg gerechnet werden, damit der höhere Druckverlust berücksichtigt wird. Es reicht aus, wenn der Verlauf der Systemlinie minimal unterbrochen wird. Setzen Sie an die so entstandenen offenen Enden je einen Boden.

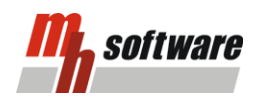

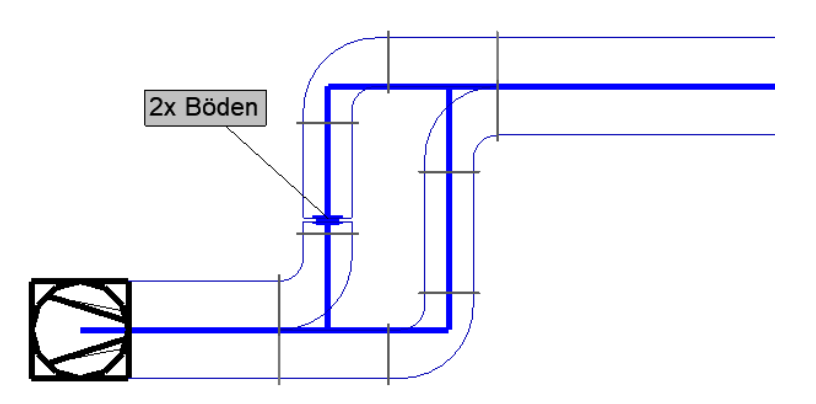

3. In diesem Beispiel soll sich der Volumenstrom gleichmäßig aufteilen. Damit bei der Berechnung nicht der volle Volumenstrom angesetzt wird, müssen Gleichzeitigkeiten an den richtigen Positionen angegeben werden. Bei der Eingabe der Gleichzeitigkeiten ist zu beachten, dass die Gleichzeitigkeit immer von den Auslässen zum Ventilator wirkt, vergleichbar mit dem Luftstrom einer Abluftanlage.

 $\_$  , and the set of the set of the set of the set of the set of the set of the set of the set of the set of the set of the set of the set of the set of the set of the set of the set of the set of the set of the set of th

Zunächst wird der vom Netz kommende Volumenstrom, am ersten Teilstück nach der Trennung, auf 50% reduziert. Die Gleichzeitigkeit beträgt 0,50. Ankommender Volumenstrom \* 0,5.

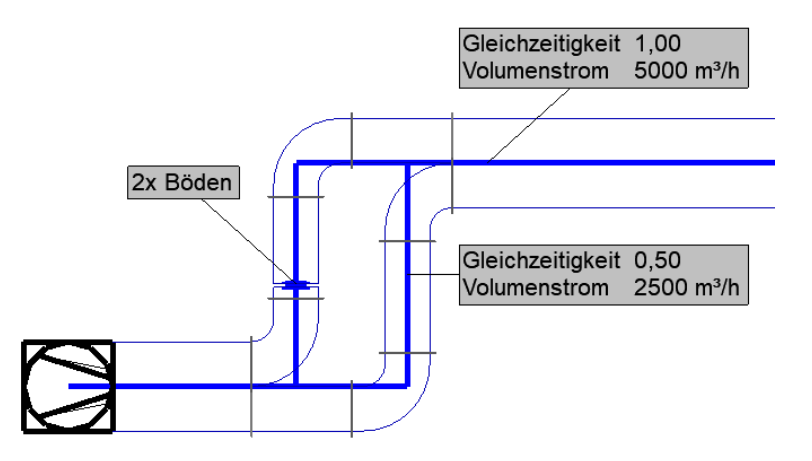

4. Anschließend muss der reduzierte Volumenstrom wieder auf 100% gebracht werden. Dazu wird an der ersten Teilstrecke, nach der Vereinigung, die Gleichzeitigkeit 2,00 eingetragen. Ankommender Volumenstrom \* 2,0.

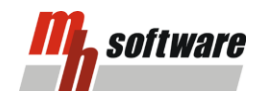

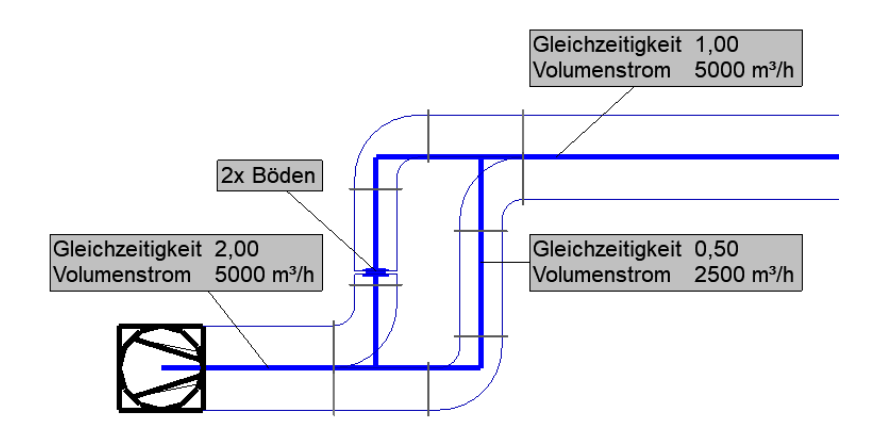

Nun ist ein rechenbares Netz entstanden. Für den Druckverlust wird nur ein Weg gerechnet, aus diesem Grund sollte es der ungünstigere sein, damit der Druckverlust entsprechend höher ausfällt. Die Abmessungen werden dem Volumenstrom entsprechend ausgelegt. Der abgestopfte Weg wird jedoch nicht ausgelegt. Hier ist es erforderlich, die Abmessungen händisch vorzugeben, damit der Kanal auch an dieser Stelle korrekt dargestellt wird.

 $\_$  , and the set of the set of the set of the set of the set of the set of the set of the set of the set of the set of the set of the set of the set of the set of the set of the set of the set of the set of the set of th

mh-software GmbH Greschbachstr. 29 76229 Karlsruhe

Tel: 0721 / 625 20-0 [info@mh-software.de](mailto:info@mh-software.de) [www.mh-software.de](http://www.mh-software.de/)

07/2018 – DST